# 第2部 AppleTalk 構成

© Copyright IBM Corp. 1996, 1999

 $27$ 

# 第2章 AppleTalk

#### **NPM**

本章を使用して AppleTalk を構成し、IBM ネットワーク・プリンターで PostScript ファイルを印刷してください。

#### 要件

- プリンターを使用するすべての Macintosh ワークステーションまたはサーバー で使用される配線システムに応じて、EtherTalk または TokenTalk を備える AppleTalk Phase 2
- System 7 またはそれ以上を実行する Macintosh コンピューター
- プリンターに PostScript が導入されていること (プリンターに PostScript が導 入されているかどうか分からない場合には、構成ページを印刷してみてくだ さい。10ページの『プリンター構成ページを印刷する』参照。)

## 構成チェックリスト

- \_1. まだ行っていない場合には、プリンターをセットアップし、NIC を導入す る。3ページの『第1章 ここから開始 - ネットワーク・インターフェー ス・カード (NIC) の導入』を参照してください。
- 2. IBM ネットワーク・プリンター・ドライバーを導入する。 30ページの 『IBM PostScript プリンター・ドライバーを導入する』を参照してくださ  $\mathcal{U}$
- \_3. プリンターを構成する。31ページの『IBM ネットワーク・プリンターに印 刷するために AppleTalk を構成する』を参照してください。
- \_4. 印刷ジョブをプリンターに送信することによって、構成を確認します。
- \_5. プリンターの AppleTalk 名を変更する。 32ページの『AppleTalk でプリ ンター名を変更する』を参照してください。
- \_6. 望む場合は、プリンターの AppleTalk ゾーンを変更する。 33ページの『イ ーサネット NIC で AppleTalk ゾーンを変更する』を参照してください。

© Copyright IBM Corp. 1996, 1999

29

# <span id="page-3-0"></span>IBM PostScript プリンター・ドライバーを導入する

AppleTalk 用のプリンター・ドライバーは、CD-ROM および IBM プリンター Web サイトにあります。ホームページ http://www.ibm.co.jp/printer (日本)ま たは http://www.printers.ibm.com (米国) を訪ねてください。

### Web からの導入

Web でのドライバーおよびユーティリティー ─

プリンター・ドライバー、プログラム、またはユーティリティーの現行バ ージョンを入手するためには、次の手順を行ってください。

1. IBM Printing Systems Company ホーム・ページにアクセスします。

http://www.printers.ibm.com $(\mathcal{H}\boxtimes)$ , http://www.ibm.co.jp/printer  $(\exists \nexists)$ 

- 2. 必要とするプリンター・ドライバー、ユーティリティー、またはプロ グラムへと准み、
- 1. README ファイルを読んで、ドライバーを使用するために何を行う必要があ るかを承知しておきます。
- 2. プリンター・ドライバーを Macintosh にダウンロードします。
- 3. 必要なら、同様に web から変換ユーティリティーを入手します。
- 4. 必要に応じて、変換ユーティリティーを実行して、Macintosh 上で 『HQX』 ファイルを変換します。いったんデコードされると、『IBM Network Printer Installer』 と名付けられたアイコンが表示されます。
- 5. IBM Network Printer Installer を選択します。
- 6. IBM ロゴが付いたダイアログ・ボックスが表示されます。 Drive をクリッ クして、導入するドライブを選択します。 Install をクリックしてドライバー およびその他のソフトウェアを導入します。
- 7. 導入を終えたら、Quit をクリックして、Installer プログラムを終了します。

## CD-ROM (LCD4-0816-05 以下) からの導入

- 1. CD-ROM を適切なドライブに入れます。NPSETUP (Network Printer Setup CD) というアイコンがデスクトップに現れます。
- 2. NPSETUP アイコンをダブルクリックしてオープンします。
- 3. 使用したい言語のフォルダーをダブルクリックします。
- 4. IBM Network Printer Installer アイコンをダブルクリックします。

- <span id="page-4-0"></span>5. IBM ロゴが付いたダイアログ・ボックスが表示されます。 Drive をクリッ クして、導入するドライブを選択します。 Install をクリックしてドライバー およびその他のソフトウェアを導入します。
- 6. 導入を終えたら、Quit をクリックして、Installer プログラムを終了します。

# CD-ROM (LCD4-0816-06 以上) からの導入

- 1. CD-ROM を適切なドライブに入れます。NPSETUP (Network Printer Setup CD) というアイコンがデスクトップに現れます。
- 2. NPSETUP アイコンをダブルクリックしてオープンします。
- 3. MAC フォルダーをダブルクリックしてオープンします。
- 4. 使用したい言語のフォルダーをダブルクリックします。
- 5. PS フォルダーをダブルクリックしてオープンします。
- 6. .HQX ファイルを CD からデスクトップにドラッグ・アンド・ドロップしま す。
- 7. .HQX ファイルをデスクトップから Stuffit Expander にドラッグ・アンド・ ドロップします。IBM Network Printer Installer のアイコンがデスクトップ に現れます。
- 8. **IBM Network Printer Installer** を選択します。
- 9. IBM ロゴが付いたダイアログ・ボックスが表示されます。 Drive をクリッ クして、導入するドライブを選択します。 Install をクリックしてドライバ ーおよびその他のソフトウェアを導入します。
- 10. 導入を終えたら、**Quit** をクリックして、Installer プログラムを終了します。

# **IBM ネットワーク・プリンターに印刷するために AppleTalk を構成する**

# データ要件

プリンターを構成するには次のデータが必要です。

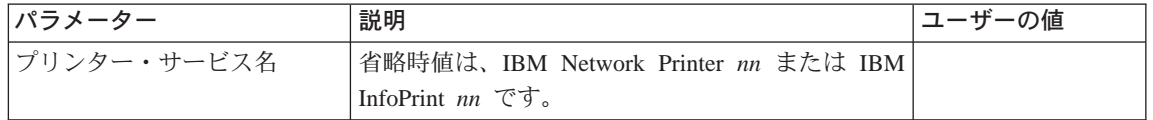

#### 構成手順

- 1. AppleTalk が NIC で使用可能であるかどうか確認します。
	- NIC の省略時パラメーターを変更しなかった場合には、省略時解釈で AppleTalk が使用可能です。

第2章 AppleTalk 31

- <span id="page-5-0"></span>• NIC 省略時パラメーターを変更した時は、NIC 構成ページを印刷して Network Information のセクションで 『AppleTalk』 の項を見てください。 13ページの『NIC 構成ページ』を参照してください。
- 2. プリンターがオンラインであり、作動可能であることを確認します。
- 3. セレクタ を選択します。
- 4. AppleTalk が Active (活動状態) であることを確認します。
- 5. ゾーンがある場合は、それを選択します。
- 6. PSPrinter プリンター・ドライバー・アイコンを選択します。セレクタ Window の右側に、そのドライバーを使用することのできるプリンターのリ ストが表示されます。
- 7. AppleTalk プリンターのリストの中から、当該ドライバーと合う IBM ネッ トワーク・プリンターを選択します。
- 8. Setup ボタンをクリックします。
- 9. Auto Setup (自動セットアップ)を選択します。
- 10. プリンターと同じ名前をもつ PPD を選択します。
- 11. 次のウィンドウで、ご使用のプリンターの導入オプションに適合する導入 可能なオプションを選択します。OK (了解) をクリックします。元のセット アップ・ウィンドウが表示されたら、OK (了解) をクリックしてください。
- 12. これで、PPD が自動的にコンパイルされます。完了すると、小型アイコンが セレクタのプリンター名の左側に表示されます。
- 13. 背景印刷をオンまたはオフに設定します。
- 14. セレクタを終了し、Page Setup メッセージが現れたら、そこで OK (了解) をクリックします。ここで、プリンターがデスクトップに現れます。

## AppleTalk でプリンター名を変更する

プリンター導入プロセスの一部として、IBM Printer Utility または Macintosh LaserWriter Utility を使用して、プリンターの省略時解釈の名前を別の名前に変更 するようお勧めします。その理由は、同じモデルの複数の IBM Network Printer (たとえば、2 台以上の IBM Network Printer 17) が LAN に接続されていると きは、プリンターが立ち上がるか、ネットワークに接続されるたびに、省略時 解釈のプリンター名が変更になるからです。 ネットワークの最初の Network Printer 17 がオンになると、それは 17 としてリストされ、2 台目の Network Printer 17 は 171 としてリストされ、3 台目のものは 172 としてリストされる という具合です。

IBM Printer Utility を使ってプリンター名を変更するには、次のようにします。

- <span id="page-6-0"></span>1. IBM Network Printer フォルダーをオープンします。
- 2. IBM Printer Utility アイコンを選択します。
- 3. ユーティリティー用のダイアログが表示されたら、プリンターを選択しま す。
- 4. Printer Options リストから、General を選択します。
- 5. General Printer Options ダイアログで、Rename をクリックします。
- 6. 新規名を入力します。その後で OK (了解) をクリックしてから、Done をク リックします。
- 7. プリンターが、その新規名において、IBM Printer Utility ダイアログまたは セレクタに現れます。

#### イーサネット NIC で AppleTalk ゾーンを変更する

AppleTalk 資源を組織化するために、プリンターが現れるゾーンを特定したい場 合があります。最初は、プリンターの AppleTalk 名がユーザーのネットワークの 省略時ゾーンに現れます。イーサネット NIC の場合にのみ、AppleTalk 名が現 れるゾーンを変更することが可能です。 IBM Printer Utility または Macintosh LaserWriter Utility を使用して、6.2 以上のコード・レベルの NIC の AppleTalk ゾーンを変更することができます。

IBM Printer Utility を使ってプリンター名を変更するには、次のようにします。

- 1. IBM Network Printer フォルダーをオープンします。
- 2. IBM Printer Utility アイコンを選択します。
- 3. ユーティリティー用のダイアログが表示されたら、プリンターを選択しま す。
- 4. Printer Options リストから、General を選択します。
- 5. General Printer Options ダイアログで、Rezone を選択します。
- 6. Printer Type リストから、Laser Writer を選択します。
- 7. Available Zones リストから、望むゾーンを選択して、Set Zone をクリッ クします。プリンターの NIC AppleTalk 名が、選択されたゾーンに現れま す。

#### 組み込み Web ページを使用して AppleTalk ゾーンを変更する

NIC が組み込み Web ページをサポートしている場合は、Web ブラウザーを使 用して、各種の AppleTalk 設定を表示したり、AppleTalk ゾーンを指定すること ができます。

embedded web pagesで AppleTalk 情報にアクセスするには、次のようにします。

1. Web ブラウザーを使用して、以下のロケーションに進みます。

 $http://n.n.n.n$ 

ここで n.n.n.n は、プリンターの IP アドレスです。

- 2. Configure Printer (プリンターの構成) をクリックします。
- 3. Protocol Setup (プロトコル・セットアップ) をクリックします。
- 4. AppleTalk settings (AppleTalk 設定値) をクリックします。
- 5. Desired Zone (必要なゾーン) フィールドで、必要な AppleTalk の名前を入 力します。次に、**Change (変更)** をクリックします。

組み込み Web ページの要件については、321ページの『第27章 組み込み Web ペ ージ』を参照してください。組み込み Web ページの使用法について詳しくは、 Web ページから直接にオンライン・ヘルプをご覧ください。

注: 組み込み Web ページは、100BaseTx NIC で使用できます。他の NIC (イー サネット 10BaseT/10Base2 NIC およびトークンリング) でも使用できます が、NIC マイクロコード・レベル 7.20 がインストールされている場合だけ です。新しいマイクロコードのインストールについては、389ページの 『NIC マイクロコードを更新する』を参照してください。